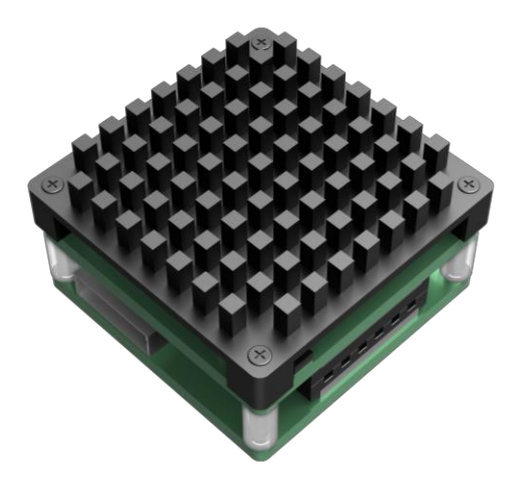

# **T1 Series SD Video Tracker ZX-GZ3-B Product Test Instructions V1.1**

# **CATALOGUE**

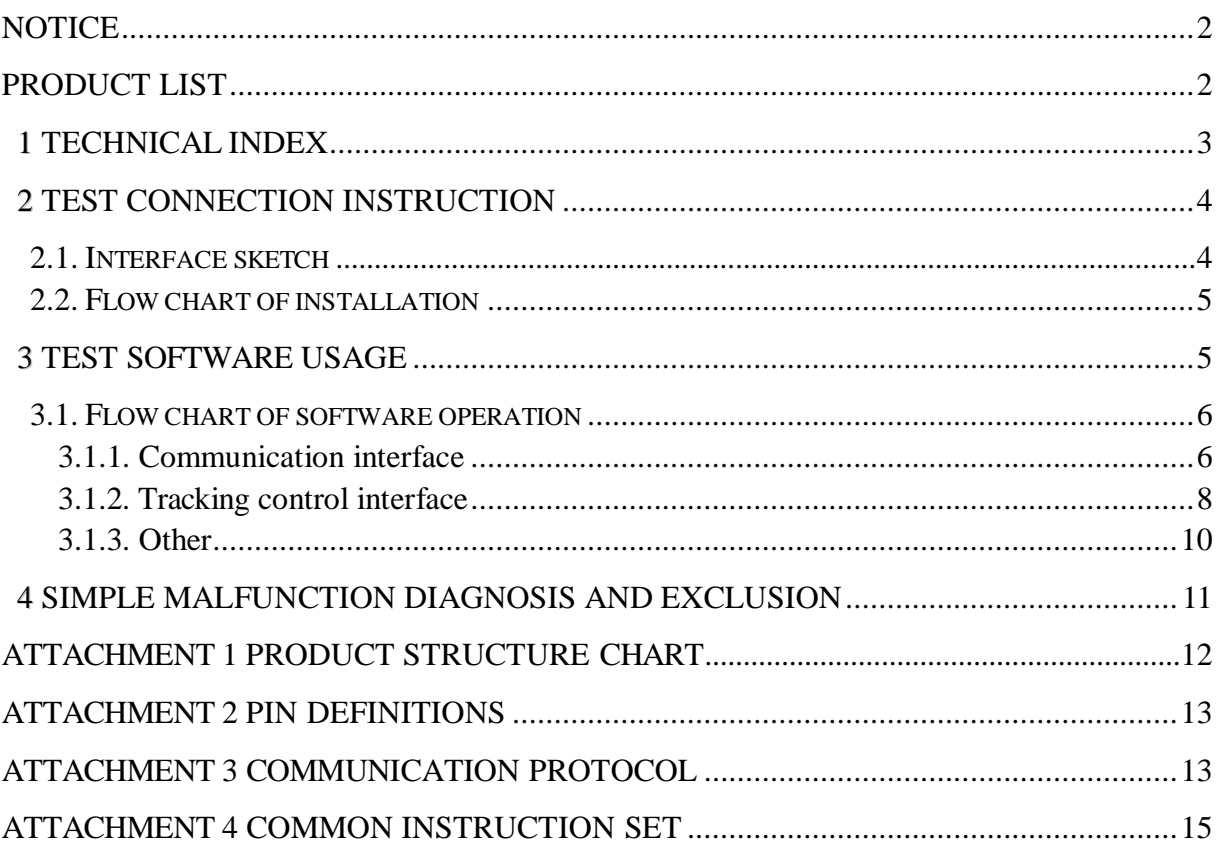

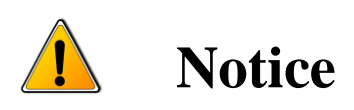

- <span id="page-2-0"></span> In order to ensure the instruments are in good technical condition, the daily maintenance of the operating personnel is only limited to the replacement and inspection of cables, daily cleaning and functional inspection.
- Please do not open the cabinet in any case even if the system runs into malfunction. Troubleshooting has to be taken on by professional technicians after thorough examinations.
- The video tracker should be kept in a cool, dry environment for storage.
- Please make sure that the connector assemblies were inserted after aligned with sockets. Please do not pull the cable directly for unplugging.
- Wearing anti-static gloves when using and connecting the product to prevent it from being penetrated.
- The power input voltage of the infrared camera should be ranging between  $8V~16V$ , otherwise the device would be damaged.

<span id="page-2-1"></span>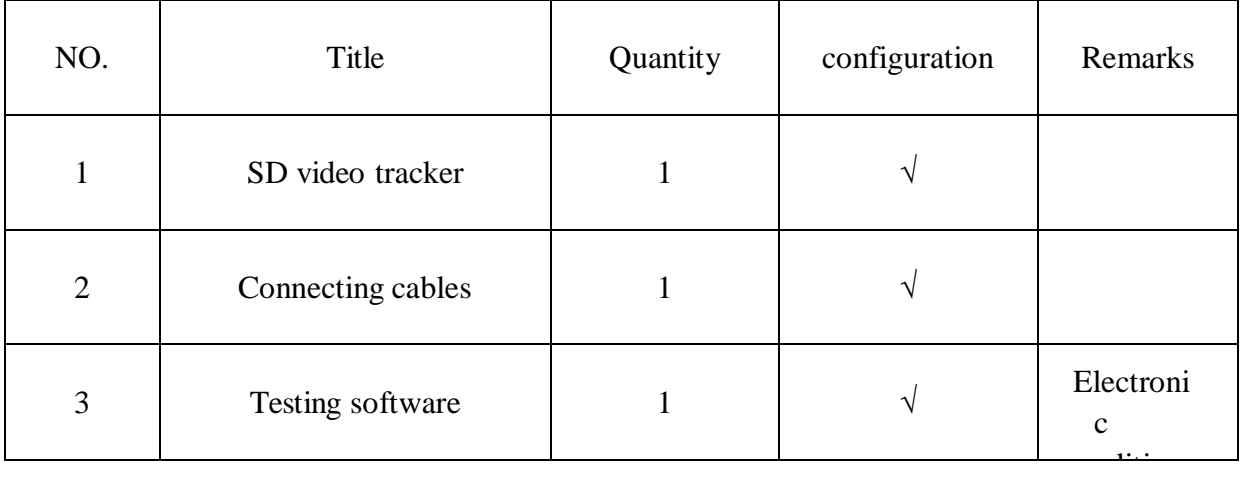

## **Product list**

# <span id="page-3-0"></span>1 **Technical index**

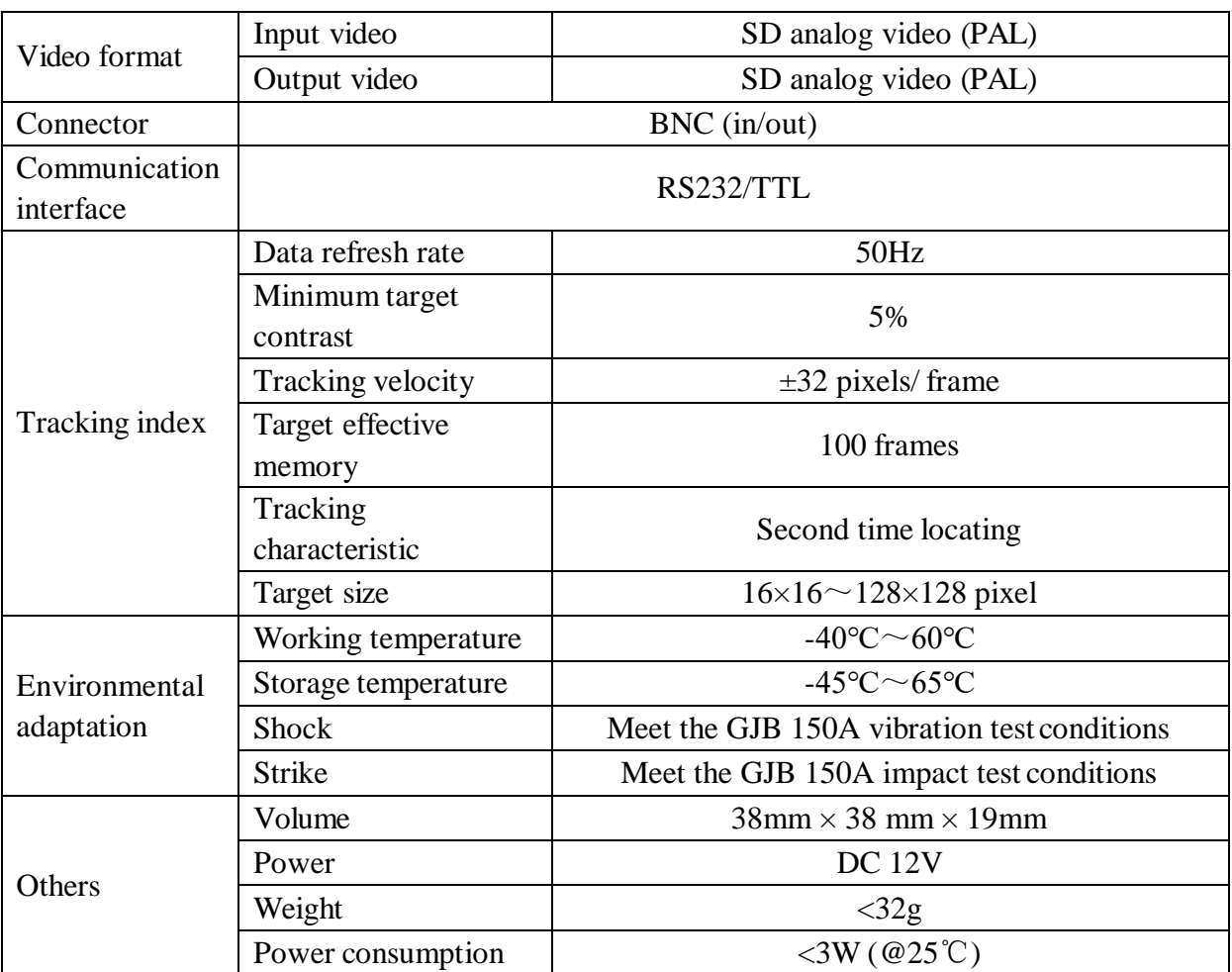

# <span id="page-4-0"></span>2 **Test connection instruction**

### 2.1. **Interface sketch**

<span id="page-4-1"></span>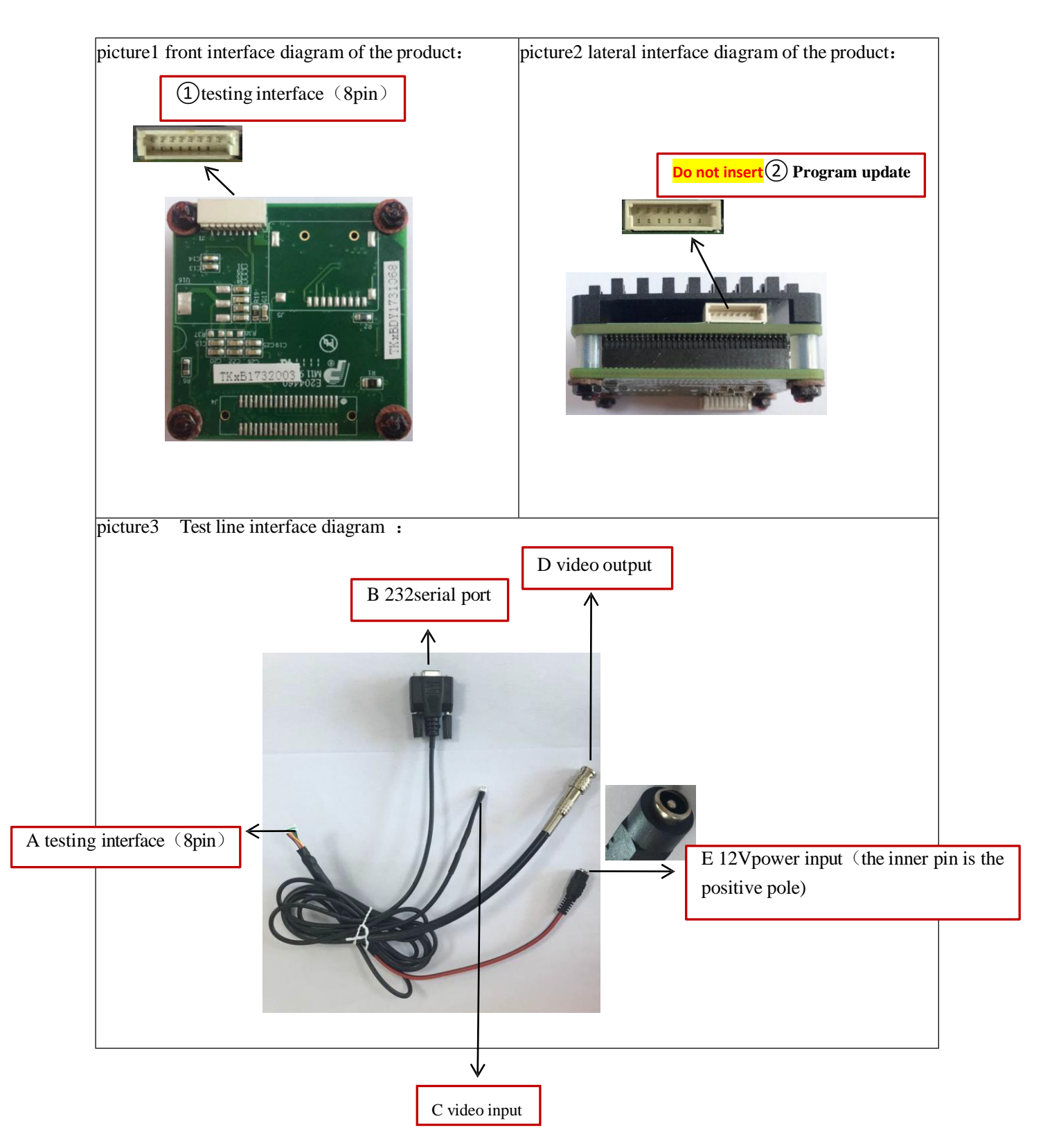

#### 2.2. **Flow chart of installation**

<span id="page-5-0"></span>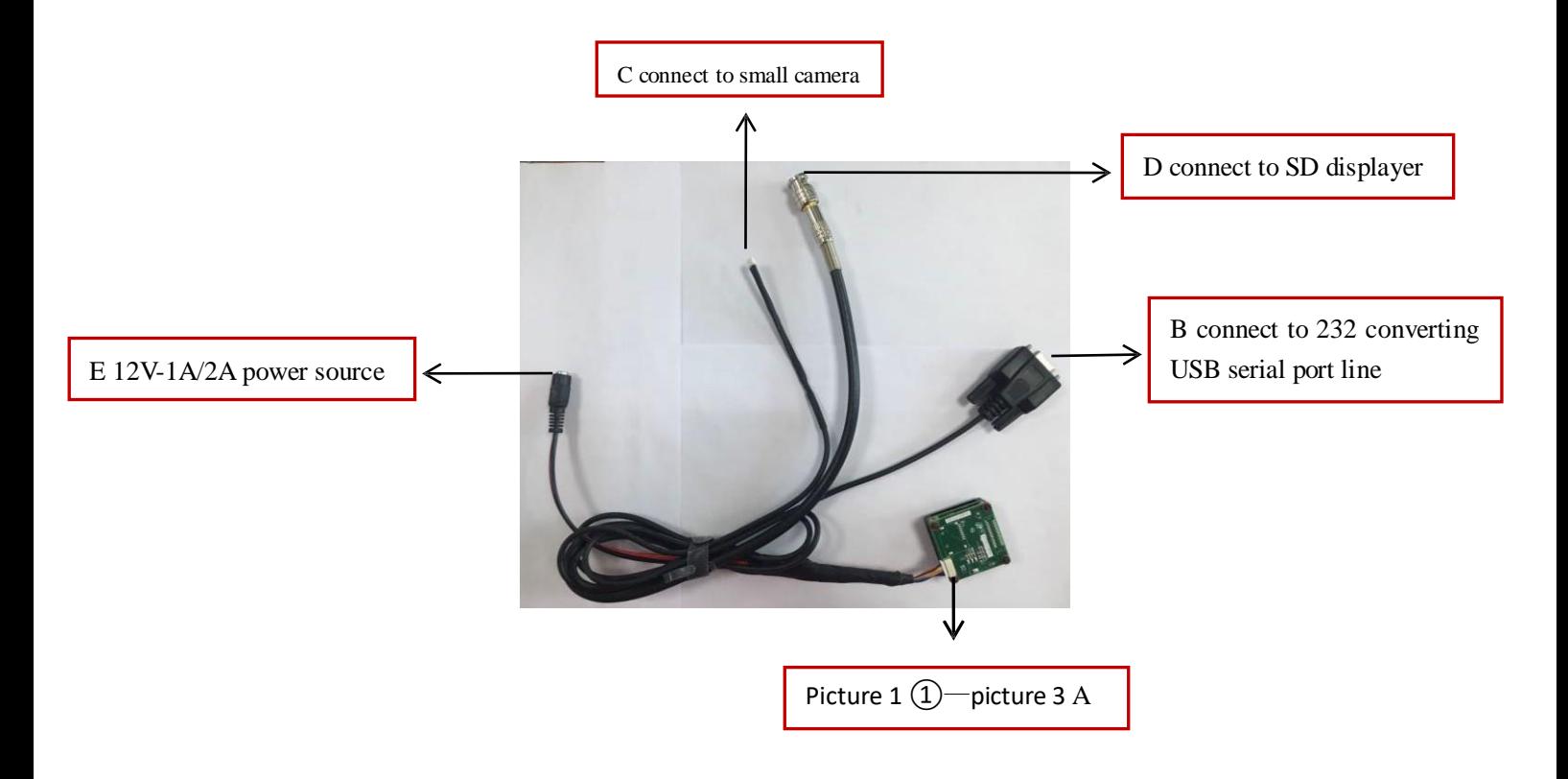

**Note: To prevent the equipment from being damaged, please connect it to the power in the last step.**

**Attention**,**Attention: the position of 8 pin insert pin.**

## <span id="page-5-1"></span>3 **Test software usage**

 $\triangleright$  The software installation instructions refer to the software installation package

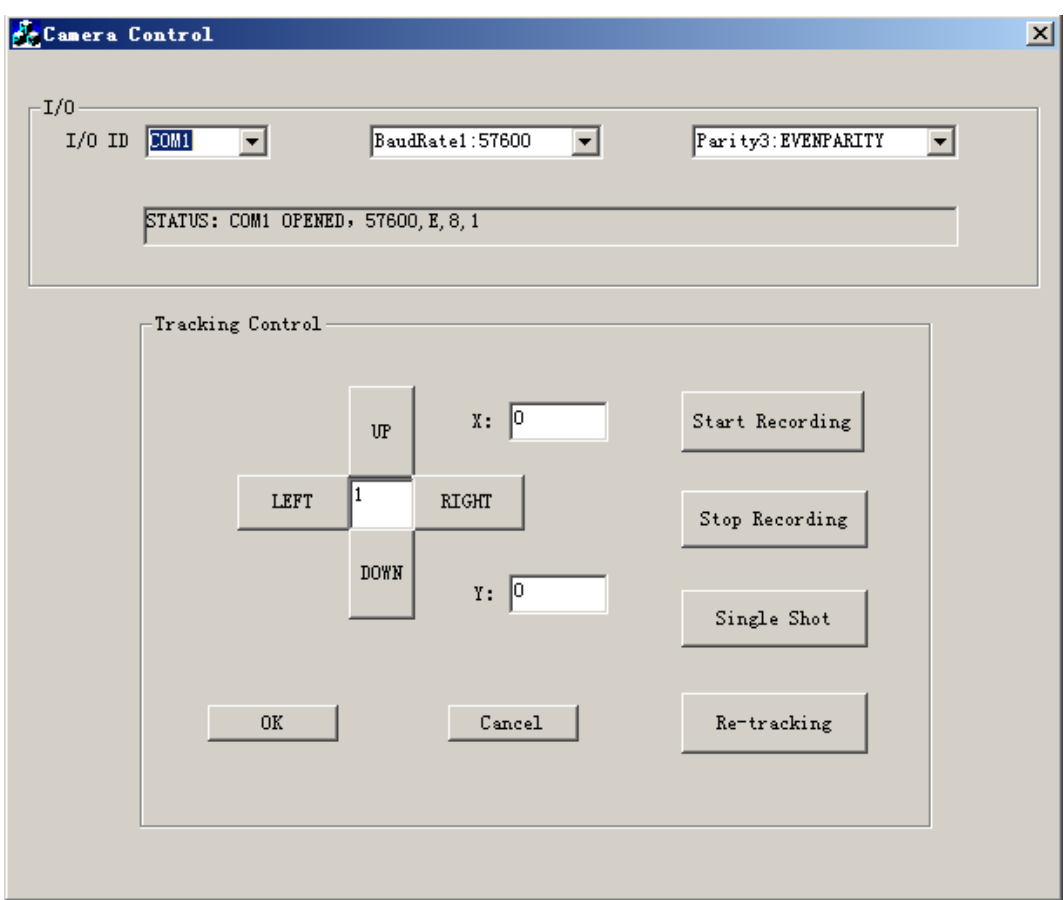

### <span id="page-6-0"></span>3.1. **Flow chart of software operation**

#### <span id="page-6-1"></span>3.1.1. **Communication interface**

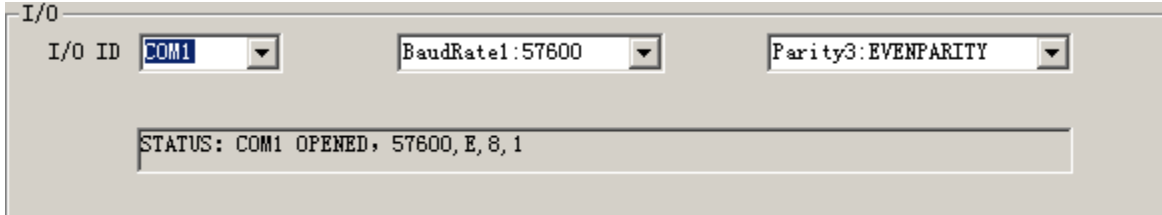

- $\triangleright$  Serial number setting and connection
- (**Please install CH340 driver if there is no signal or showing exclamation mark when you refresh the page**)

**\*** Normally, the selected serial number should be the refreshed number after connecting line inserted.

Step 1: Confirm the serial number

Right-click the Computer  $\mathbb{R}$ , select Computer Properties and the following

interface appears

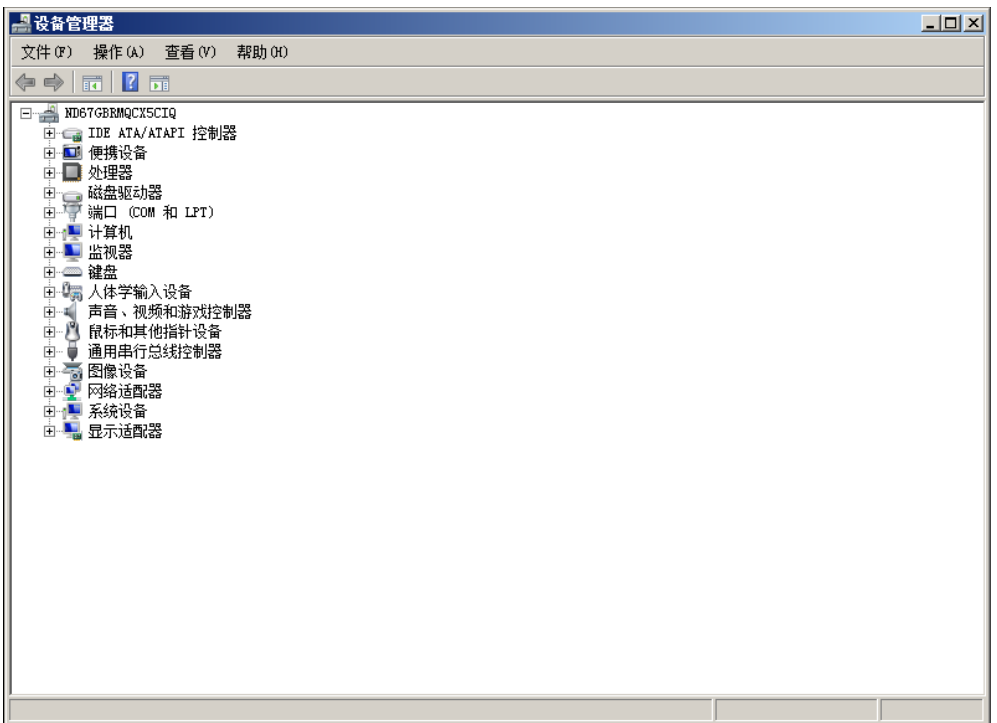

Double-click the port (COM and LPT), refreshed USB port should be selected,

as shown in the picture below:

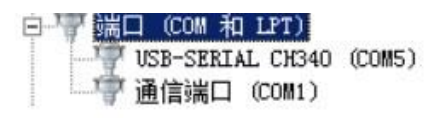

Step 2: Click the dropdown list, select the serial number (State: opened, the

serial port cable is connected correctly)

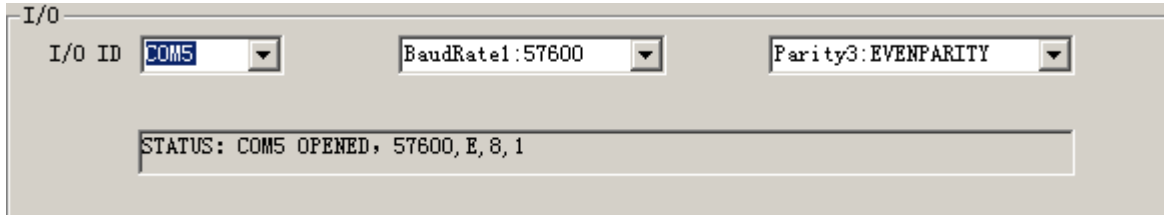

 $\triangleright$  Baud rate setting

Click the dropdown list and select baud rate

 $\triangleright$  Verification mode setting

Click the dropdown list and select verification mode

#### <span id="page-8-0"></span>3.1.2. **Tracking control interface**

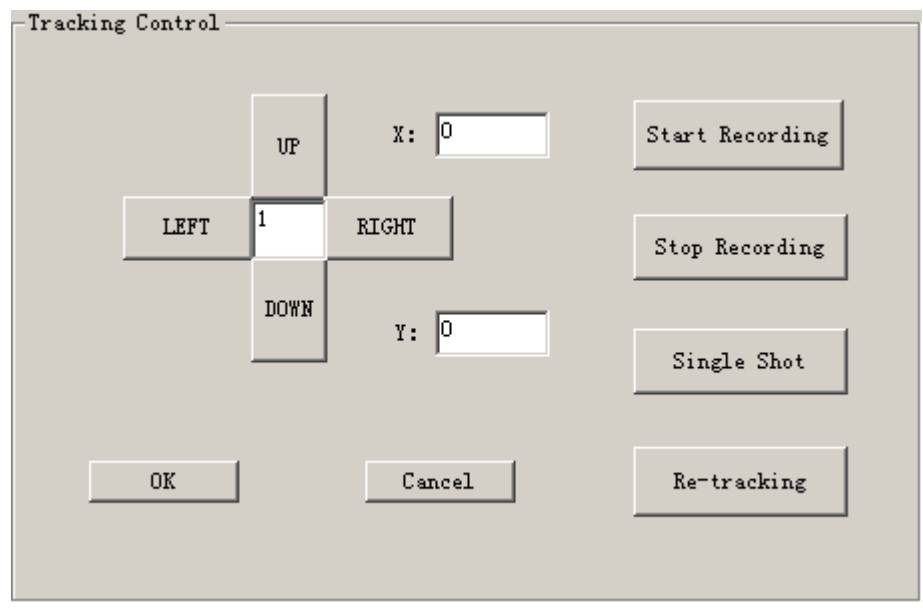

> Click the UP, DOWN, LEFT and RIGHT button and the cross cursor will

show up.

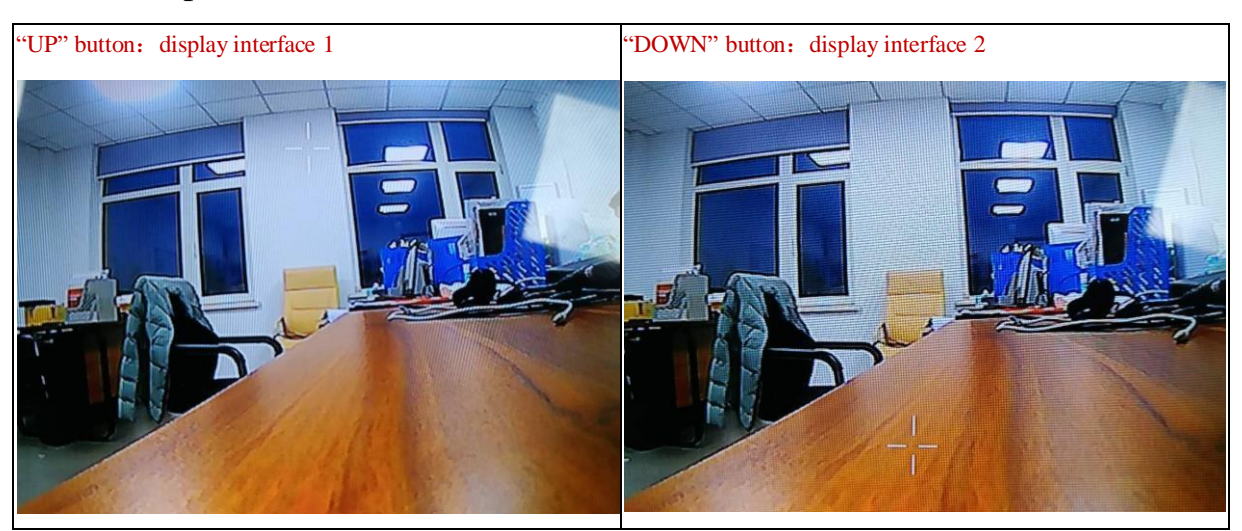

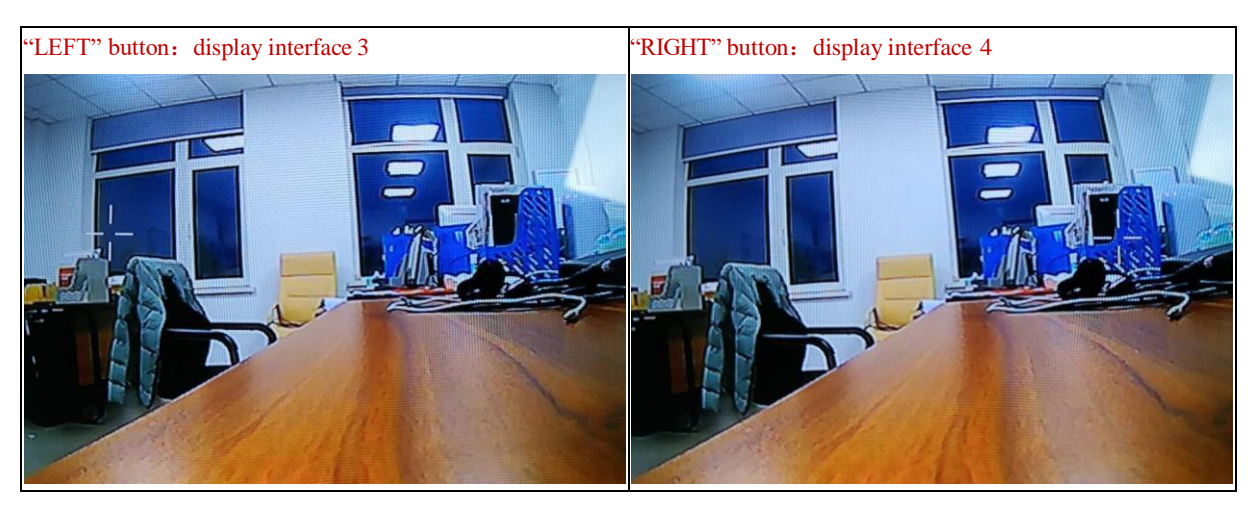

Step 1: Locate the tracking target

Click the Direction button in the tracking control interface and the cross cursor will show up, input the cursor in the input-box of the tracking control interface to adjust the steps( Unit: Pixel). Adjust the position of the cross cursor through UP, DOWN, LEFT and RIGHT button. Click  $\Box$ <sup>ok</sup> confirm' button and complete the target locating when the tracking box appear.

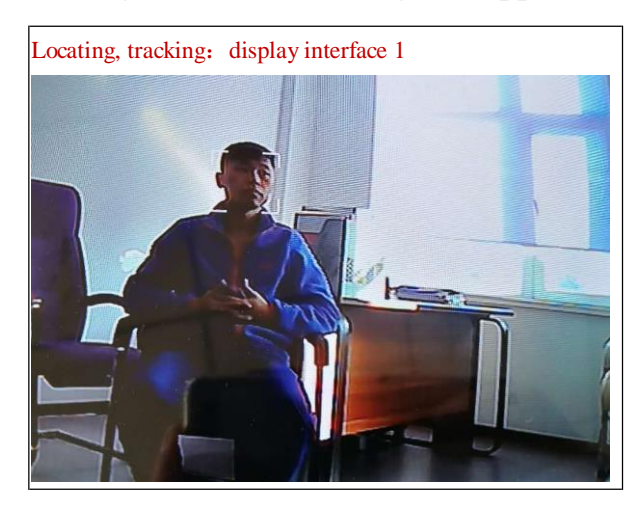

Step 2: Second time target tracking

Click the  $\frac{\text{Re-tracting}}{\text{second time tracking}}$  'second time tracking' button in the tracking control interface, the cross cursor will show up again on the displayer. And you can adjust the cursor position according to step 1 and then locking the tracking target.

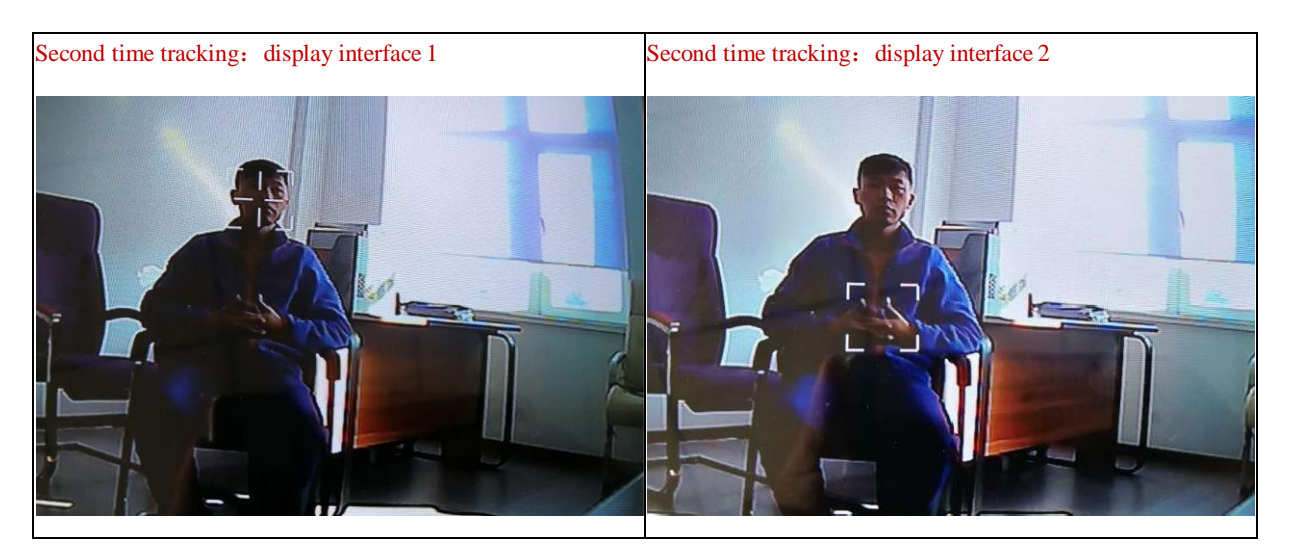

Step 3: Cancel target tracking

Click <sup>Cancel</sup> 'cancel' button in tracking control interface and cross cursor will disappear, and target tracking is cancelled.

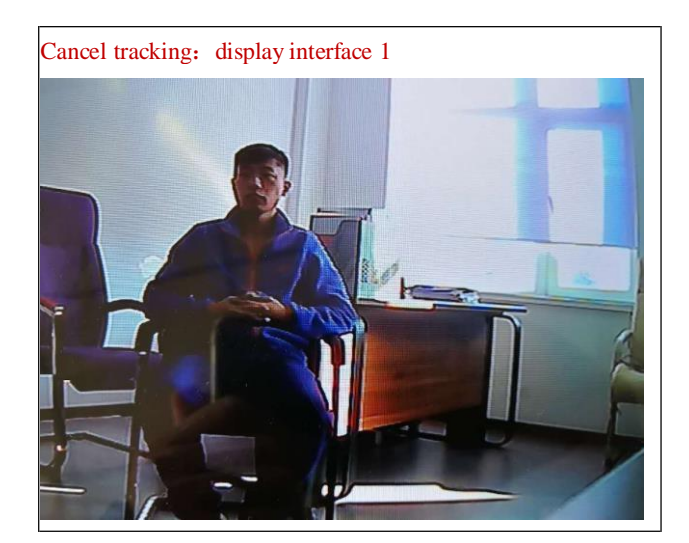

#### <span id="page-10-0"></span>3.1.3. **Other**

**SD video tracker has no storage function momentarily**

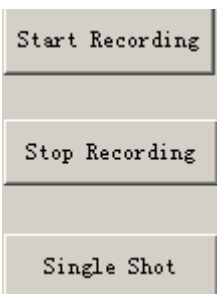

# <span id="page-11-0"></span>4 Simple malfunction diagnosis and exclusion

Please use the form below to check the infrared camera when it has any trouble. Disconnect the power and contract our technical support department if the problem cannot be fixed.

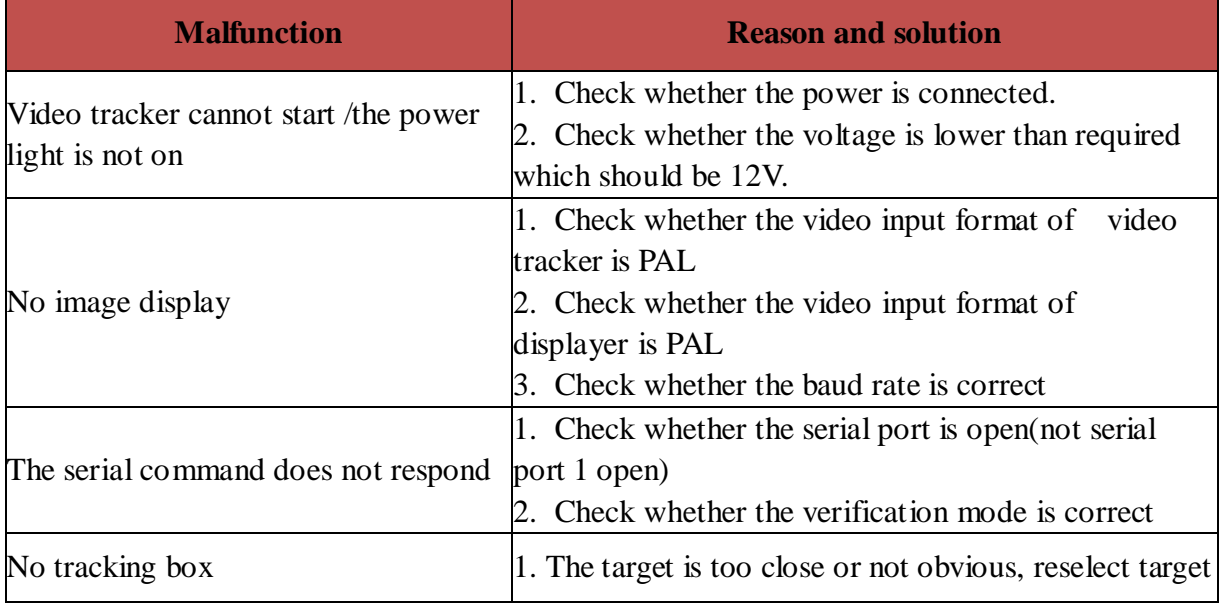

### <span id="page-12-0"></span>**Attachment 1 Product structure chart**

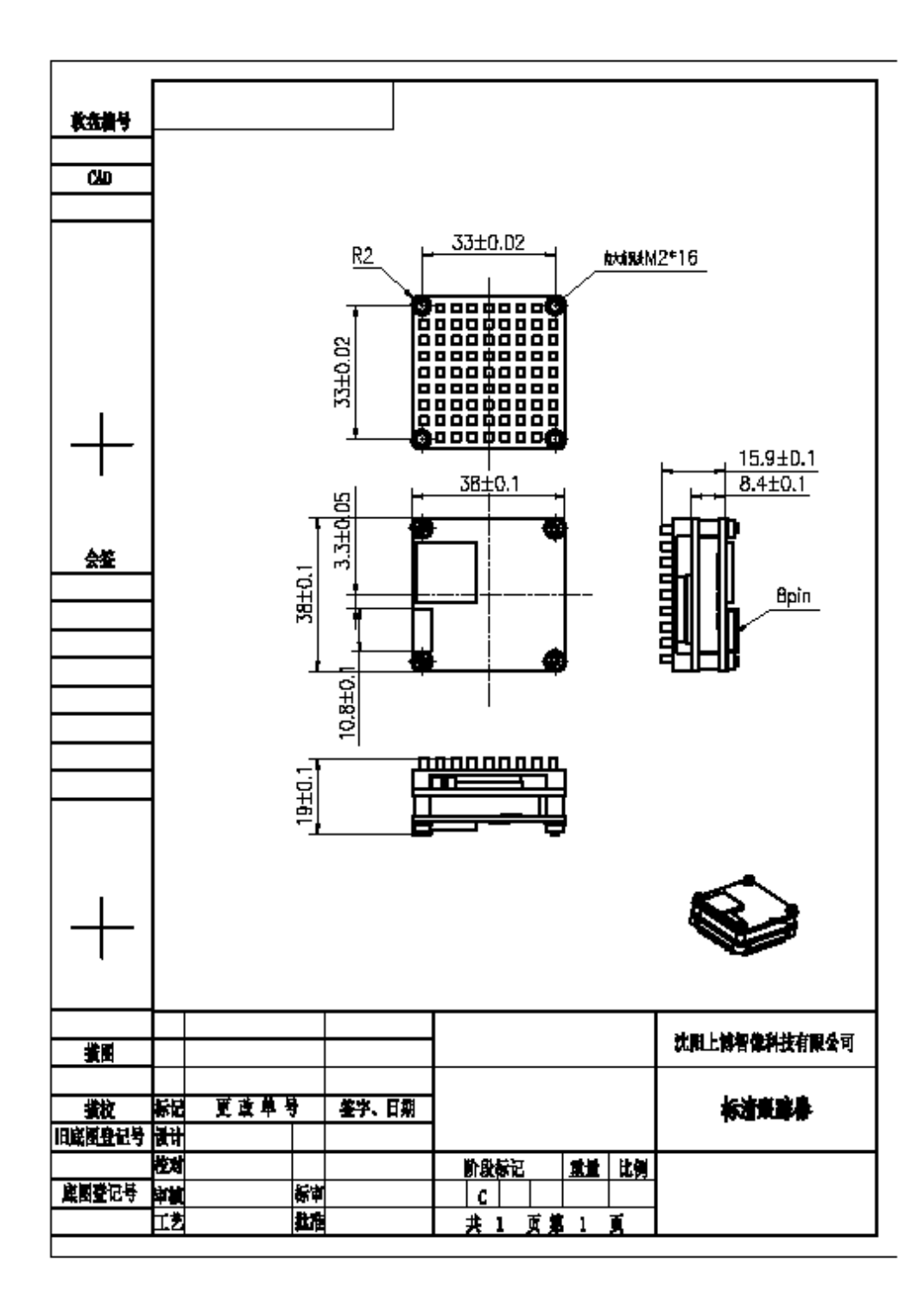

# <span id="page-13-0"></span>**Attachment 2 Pin definitions**

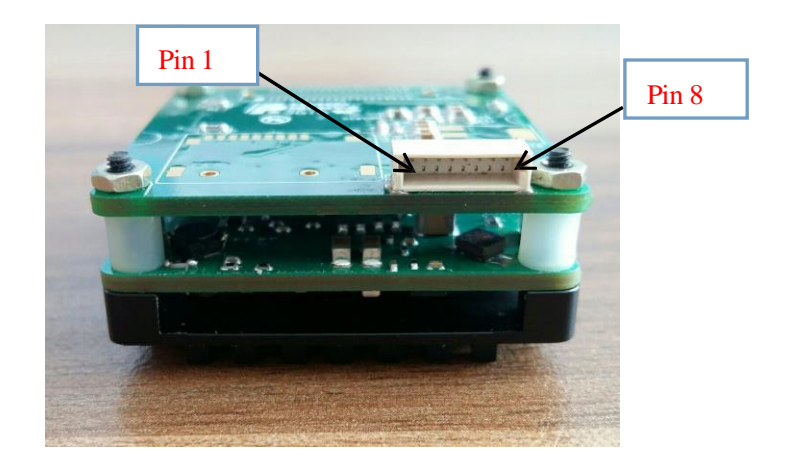

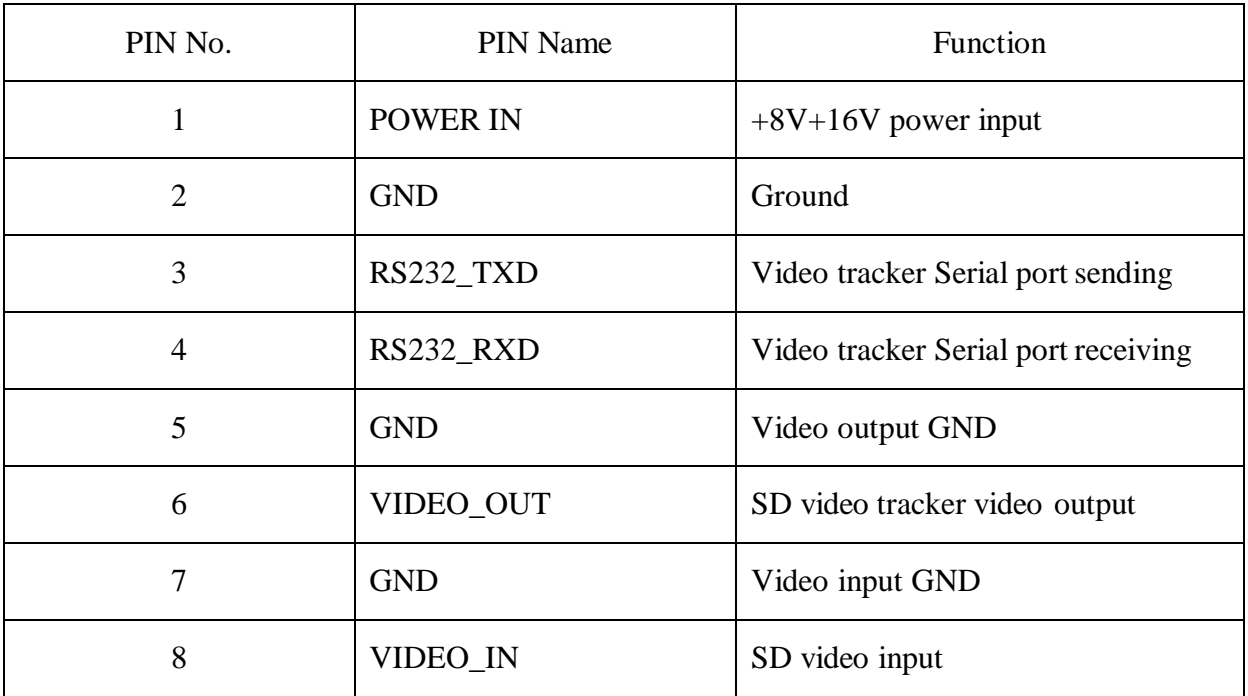

## <span id="page-13-1"></span>**Attachment 3 Communication protocol**

Baud rate: 57600

Without the start bit, 8 bit data bits, 1 bit stop bit, even check

1. Control instruction set of video tracker control

(Reserved for infrared camera engineering commissioning mode occupied, please write 0x00)

There are two working states :( the working states are independent from each other)

0x00: Imaging mode;

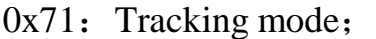

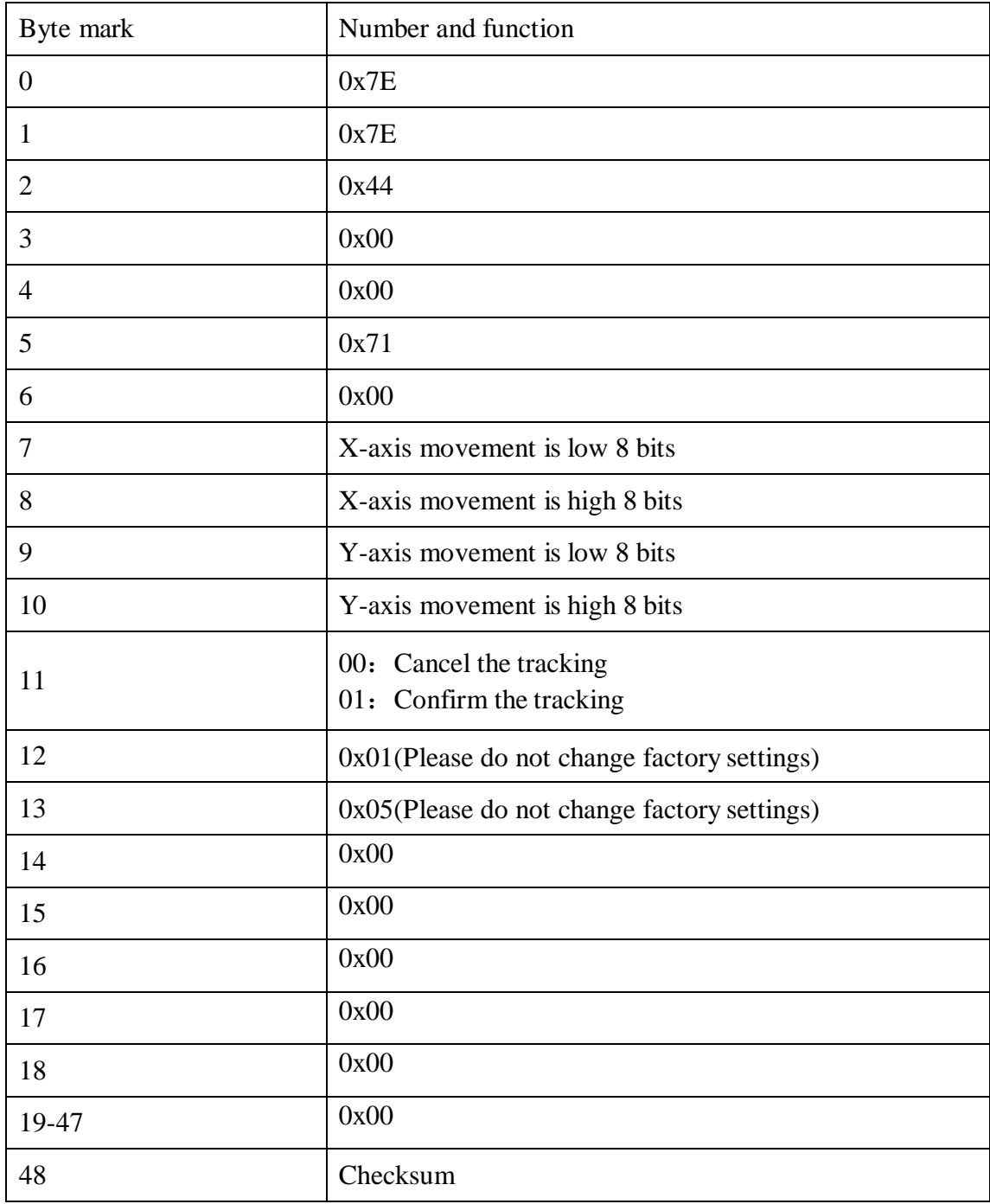

Note:

1. The movement of X and Y axis is an excursion relative to the former position

2. The method of exiting tracking mode: enter imaging mode

# <span id="page-15-0"></span>**Attachment 4 Common instruction set**

The cross cursor moves 10 pixels to the right: 7e-7e-44-00-00-71-00-0a-00-00-00-00-01-05-00-00-00-00-00-00-00-00-00-00-00-00-00-00- 00-00-00-00-00-00-00-00-00-00-00-00-00-00-00-00-00-00-00-c1

The cross cursor moves 10 pixels to the left: 7e-7e-44-00-00-71-00-f6-ff-00-00-00-01-05-00-00-00-00-00-00-00-00-00-00-00-00-00-00-0 0-00-00-00-00-00-00-00-00-00-00-00-00-00-00-00-00-00-00-ac

The cross cursor moves 10 pixels upward: 7e-7e-44-00-00-71-00-00-00-f6-ff-00-01-05-00-00-00-00-00-00-00-00-00-00-00-00-00-00-0 0-00-00-00-00-00-00-00-00-00-00-00-00-00-00-00-00-00-00-ac

The cross cursor moves 10 pixels downward: 7e-7e-44-00-00-71-00-00-00-0a-00-00-01-05-00-00-00-00-00-00-00-00-00-00-00-00-00-00- 00-00-00-00-00-00-00-00-00-00-00-00-00-00-00-00-00-00-00-c1

Confirm tracking: 7e-7e-44-00-00-71-00-00-00-00-00-01-01-05-00-00-00-00-00-00-00-00-00-00-00-00-00-00- 00-00-00-00-00-00-00-00-00-00-00-00-00-00-00-00-00-00-00-b8

Second time tracking:

7e-7e-44-00-00-71-00-00-00-00-00-00-01-05-00-00-00-00-00-00-00-00-00-00-00-00-00-00- 00-00-00-00-00-00-00-00-00-00-00-00-00-00-00-00-00-00-00-b7

No shutter/ cancel tracking:

7e-7e-44-00-00-00-00-00-00-00-00-00-00-00-00-00-00-00-00-00-00-00-00-00-00-00-00-00- 00-00-00-00-00-00-00-00-00-00-00-00-00-00-00-00-00-00-00-40